## Before You Subscribe

If you choose to try our service, we want you to be ready to trade option spreads as soon as our weekly trade alerts are posted (every Thursday or Friday morning).

You may have little or no experience trading options and you may know nothing about spreads or iron condors. Then this section is for you; it will show you the steps to setup and be prepared to practice trading options at no cost to you.

The first step is to open an on-line trading account that allows you to "paper" trade options. Paper trading is a capability many on-line trading services provide to practice or test your trading strategies without risking real money.

Even if you already have such an account, we recommend you open a TD Ameritrade account for its "paper" trading service.

Why use TD Ameritrade? Three reasons:

- 1. Simply the best options trading platform (called ThinkorSwim),
- 2. Excellent "Paper" Trading system as close to the real thing as it gets,
- 3. It's free.

We and others believe they have the best options trading platform. So if you have never traded options, you might as well start with the best platform. There are many other brokerage firms that are good and may have better commission rates, but since you are encouraged to paper trade our system during the trial period, commissions will only be an issue once you trade real money.

## **Step 1 Open a TD Ameritrade Account**

You can find how to do this either by going online to their website are calling them directly.

## **Step 2 Download the ThinkorSwim software**

Once you have your account and login, go to the "Trading Tools" Tab and download the ThinkorSwim platform for your computer (Windows or Mac versions).

Now you have your ThinkorSwim platform that allows you to log into your "Paper" account. Final Step 3 will show you how to take a sample trade alert and use it to enter an iron condor trade.

## **Step 3 Example of How to enter an Iron Condor Trade**

Below is a sample trade alert for entering weekly trades for options with the symbol, "AUG". AUG options are associated with the month of August, but when there is one week to go before expiration we will use the monthly options for our next weekly plays.

In the weekly plan you don't have to use every index for iron condor plays. However whether you use one or all five, the mechanics of entering the trade are all the same. So for this example we will use the RUT.

According to the trade alert for the RUT we want to enter an Iron Condor trade using the 830/840 call spread and the 770/760 put spread.

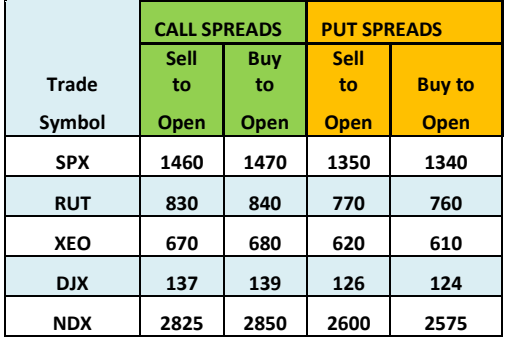

# **Weekly Trades are for AUG**

Below we have opened our paper trading account. Referring to the red circles, note that we have selected the Trade Tab and entered "RUT" in the white box. Note also that we see the Option Chain below and we want the AUG 12 options.

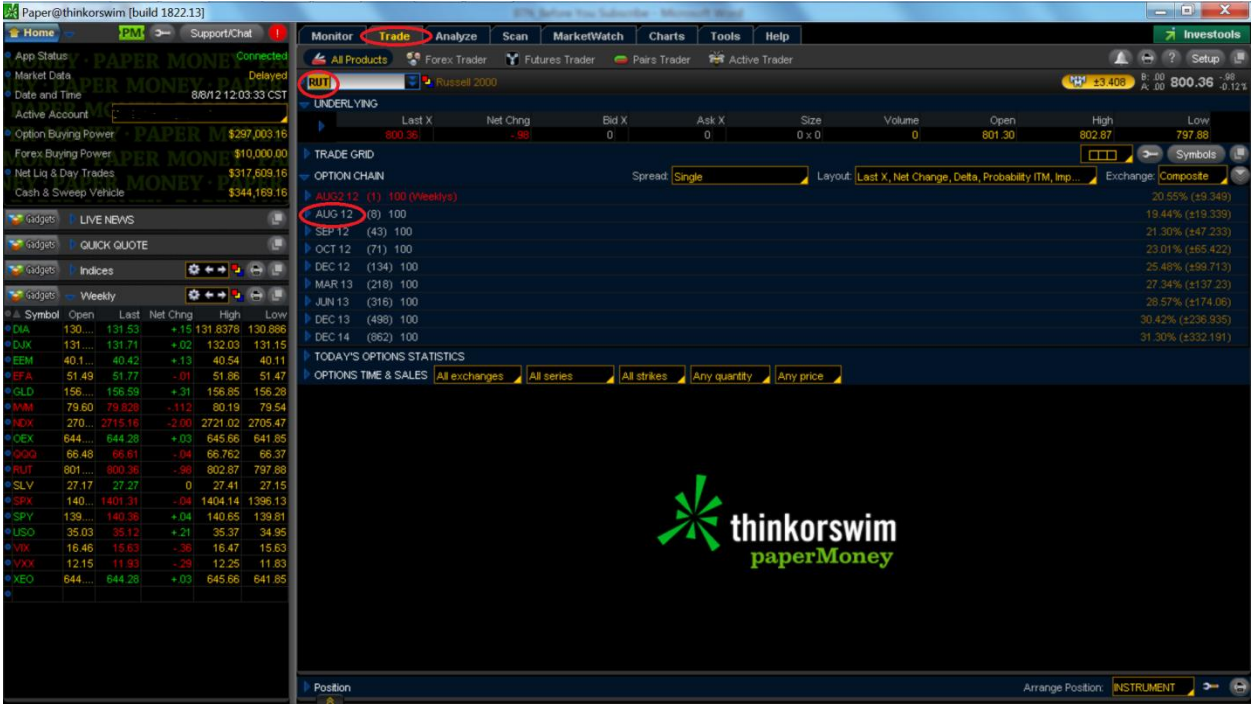

In the next screen we have expanded the option chain to expose all the options offered on the RUT AUG 12 option chain. Also note the Strikes box circled in red. Make sure it says "ALL". When you first go to this level, by default it will be set at "4", so you must change it to "ALL".

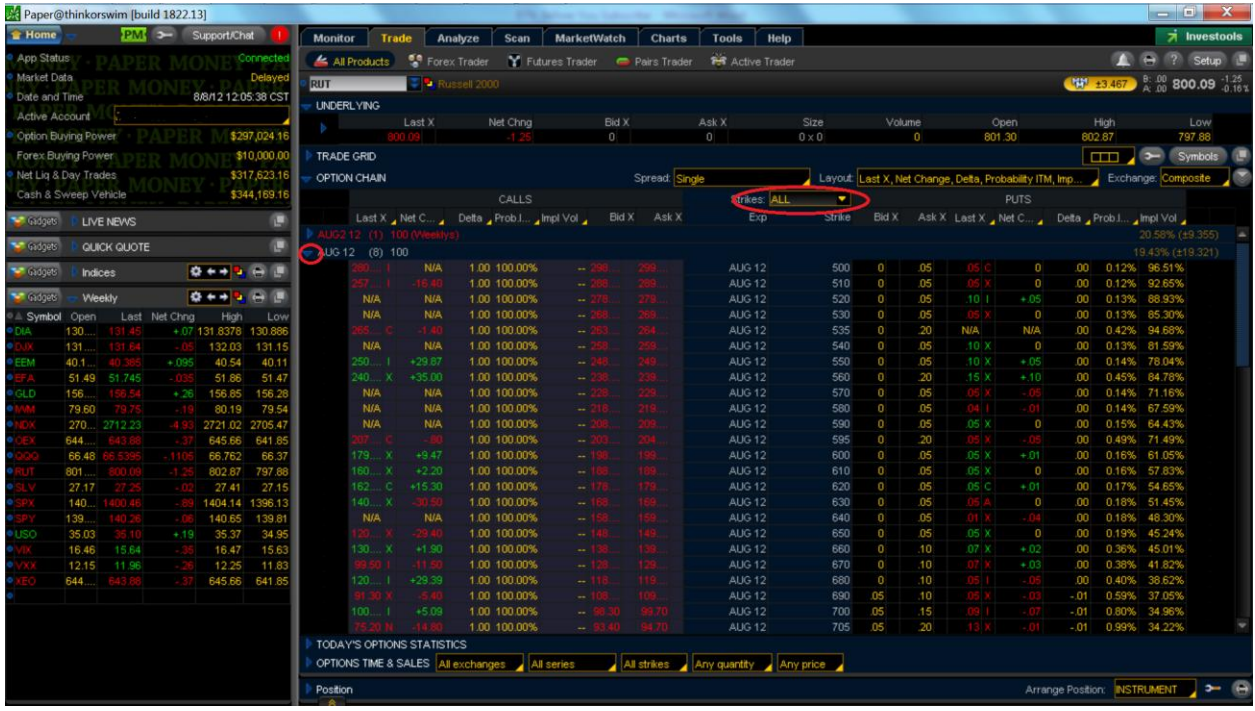

Next since we want 830 as the short call position, place the cursor on the 830 Strike line and right click. You should see the "BUY, SELL, etc" trade action dialog pop up.

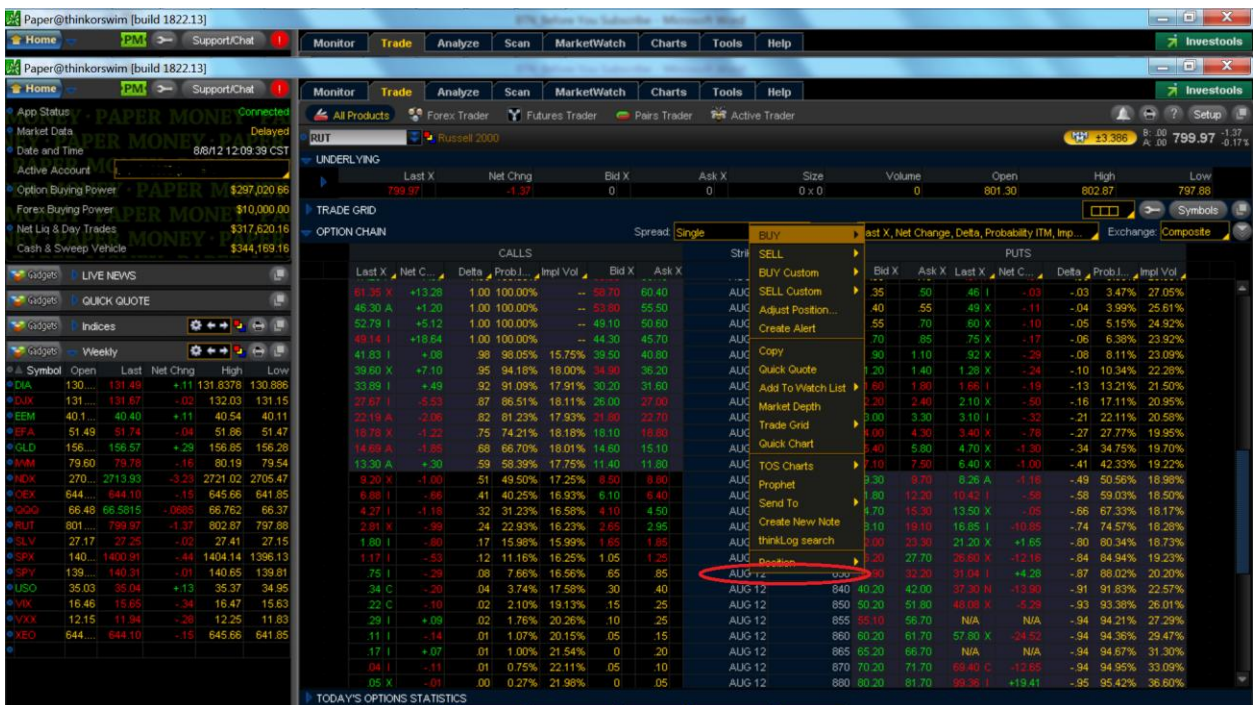

Since we want to "SELL" Iron Condors, you must select (left click) "SELL" which will bring up the type of option trade dialog next to the action dialog and then move your cursor over and select the "Iron Condor" type trade.

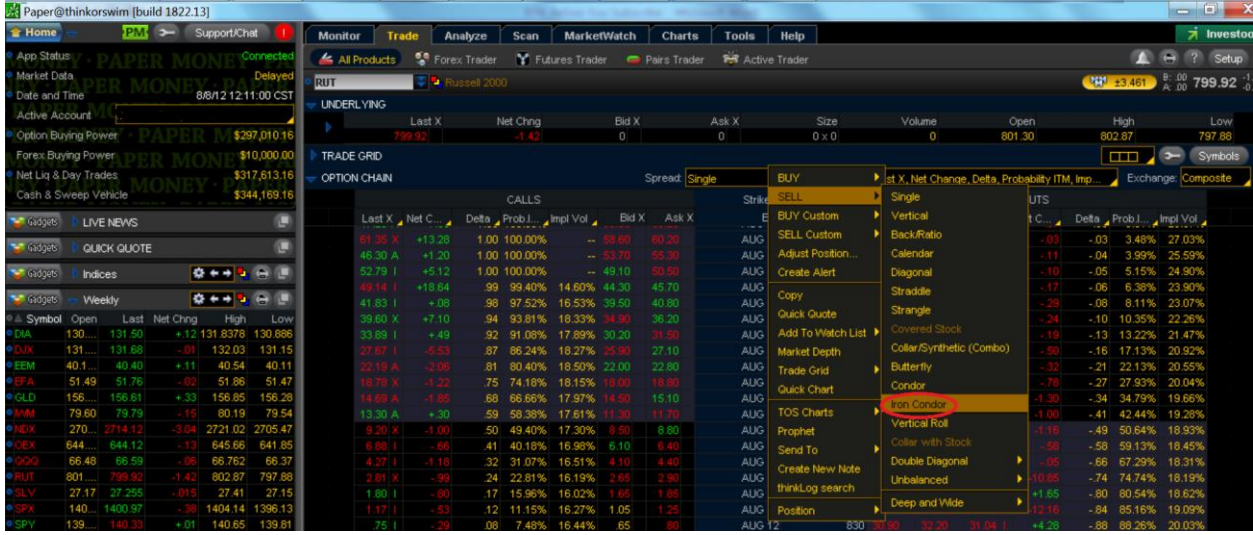

Once you select the "Iron Condor" Trade you will see the following dialog pop up. Note because we started on the 830 strike line we have the 830 call and 840 call automatically filled for us. The number of contracts here is set at 20 but this is my default and you can change the default and of course change the quantity at any time. We still need to set the "sell" put and "buy" put positions before we are ready to place the trade.

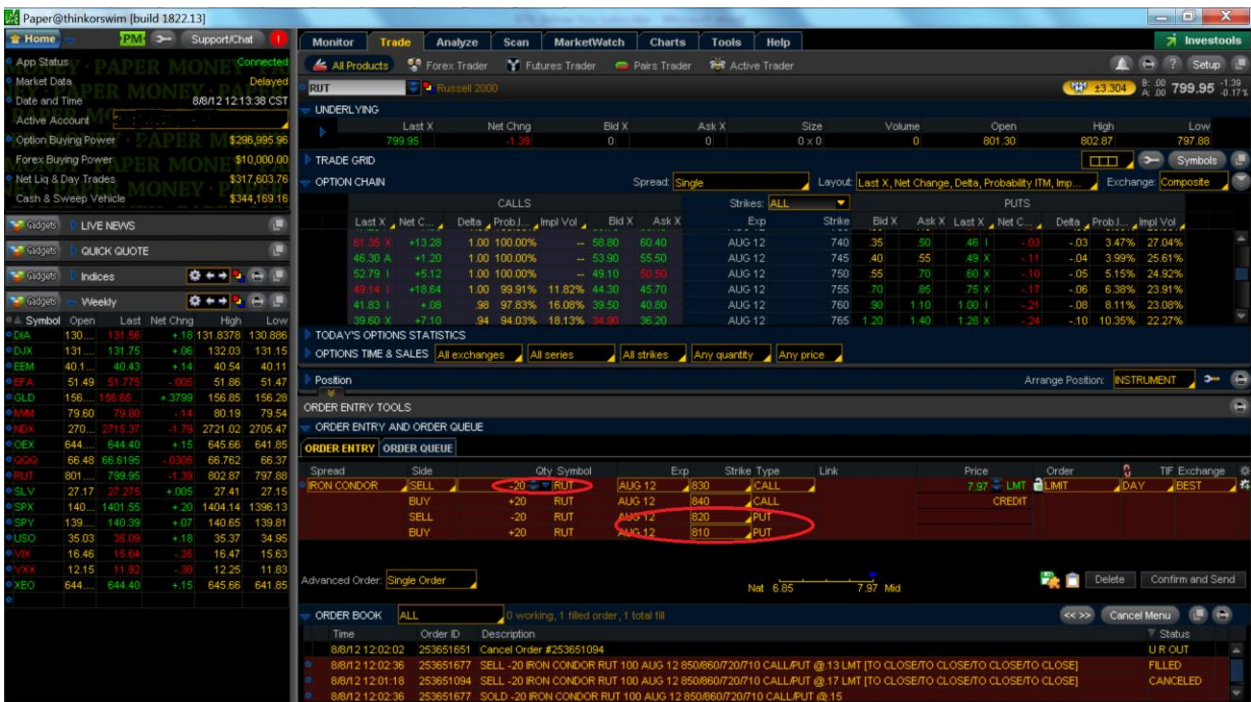

In the next screen we have change the "sell" Put to 760 as needed and we used the pull down to select the 750 strike for our "buy" put position.

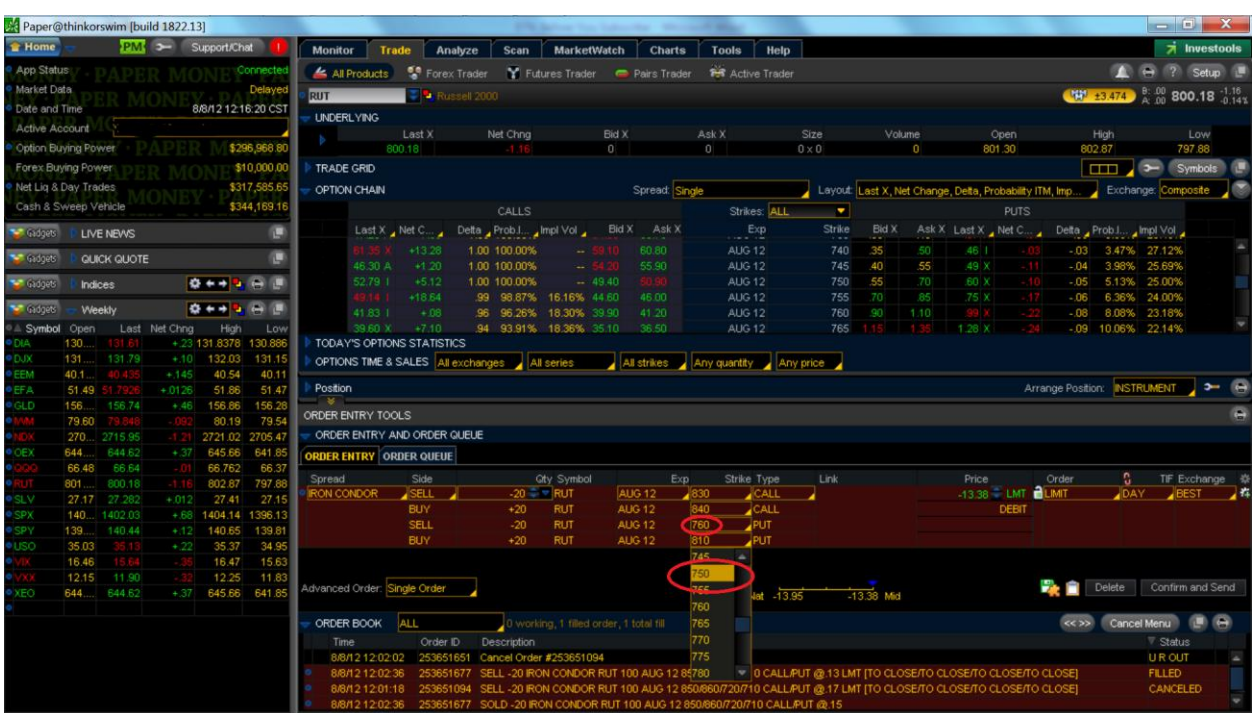

Below we now have the Iron Condor strikes as needed based on the Trade Alert (830C/840C and 760P/750P). We don't like 20 contracts so we change the -20 to -10 (red circle) and all quantities will change to 10. Now we see the mid-point price for the Iron Condor is \$.77 which means \$.77 credit on a \$10 point spread that represents a 7.7% premium(technically .77/9.23 or 8.3%) on our investment.

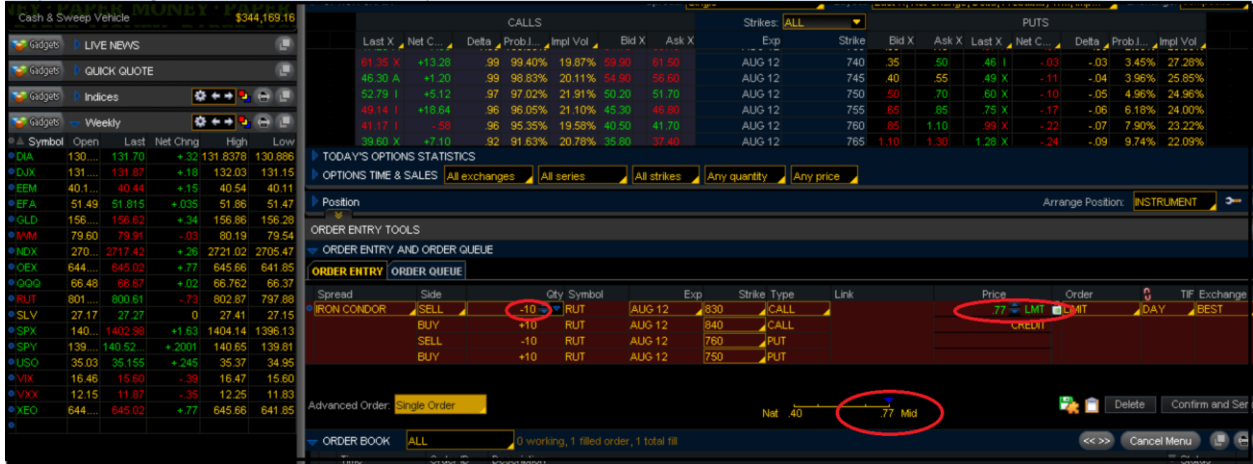

We decide that a .77 credit on 10 contracts is a good trade so we must now select the "Confirm and Send" button. This will bring up the following dialog to check out the trade one more time before submitting it for execution.

Note that 10 contracts on a \$10 point spread means we are risking \$10,000 minus the 7.7% premium or \$770. So our maximum profit is the premium of \$770 minus the commissions and our maximum loss is the \$9,230 (\$10,000 minus \$770).

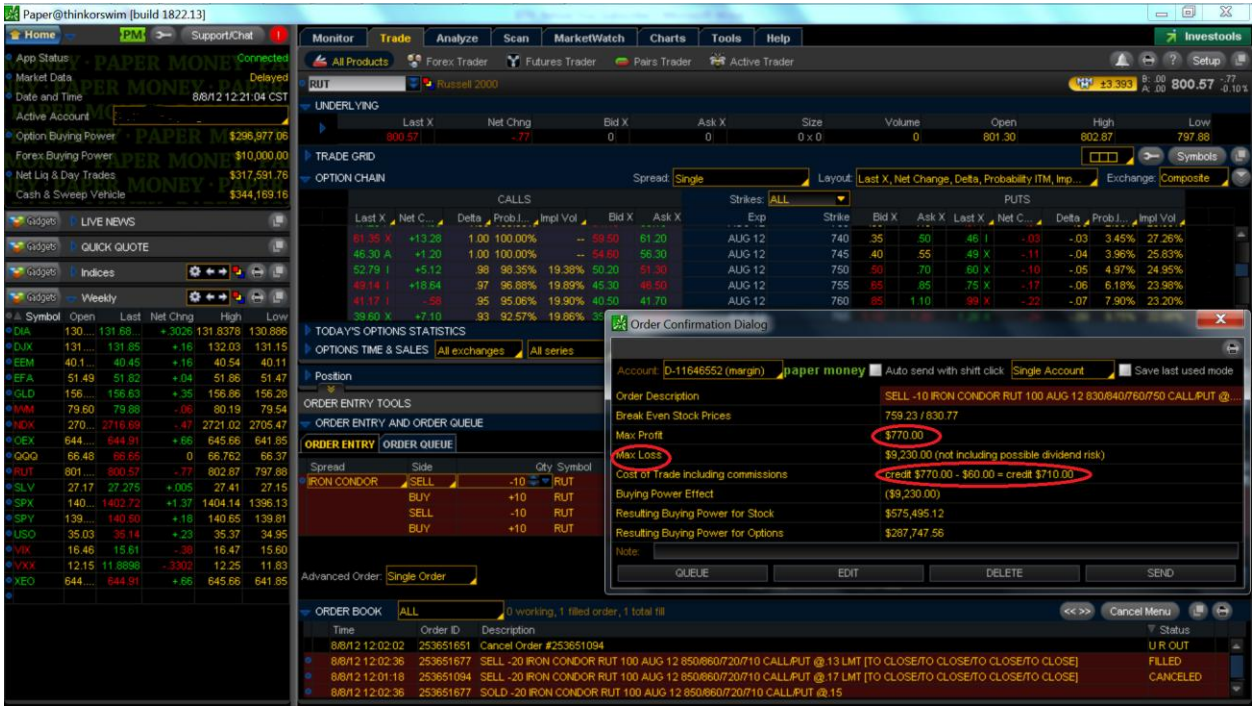

Once we select the "SEND" button our order enters the system and the brokers will try to fill the order at or better than our limit of \$.77. As you see below the order is "Working" and is for 10 Iron Condors at a limit of \$.77 for the positions expressed in the trade alert.

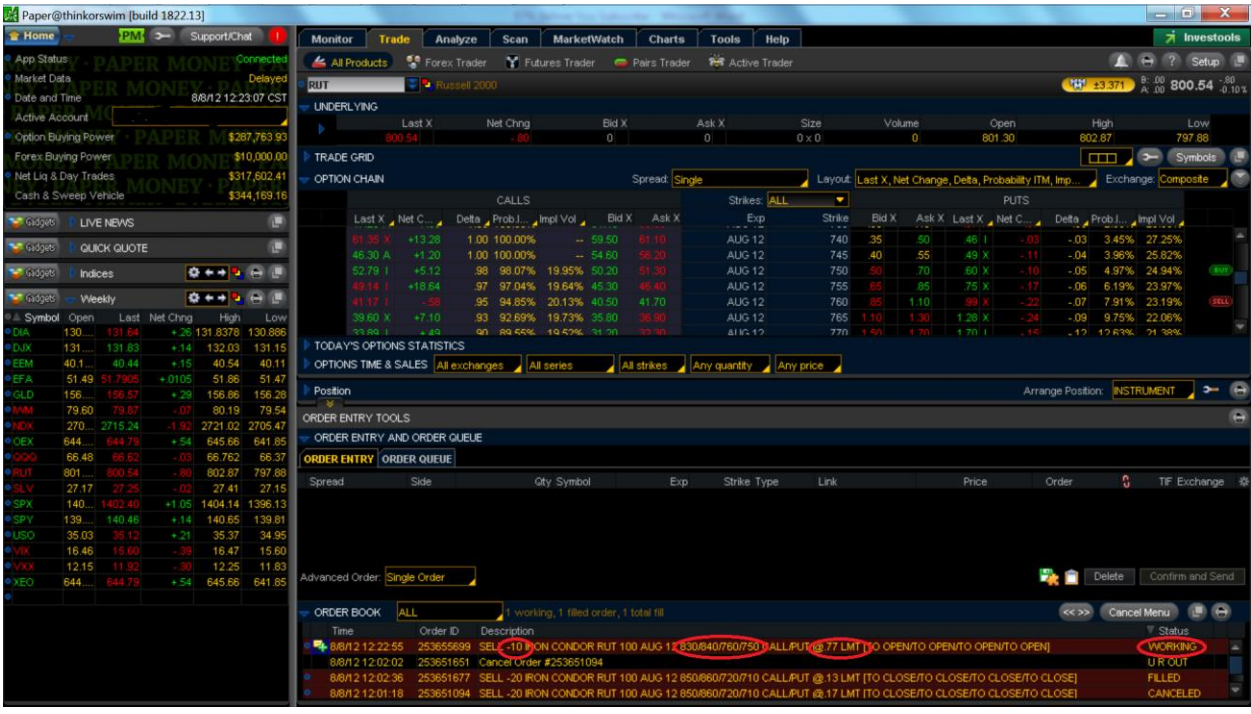